# **Mech-Mind Installation Guide**

**Mech-Mind**

**2022 년 11 월 04 일**

## Contents

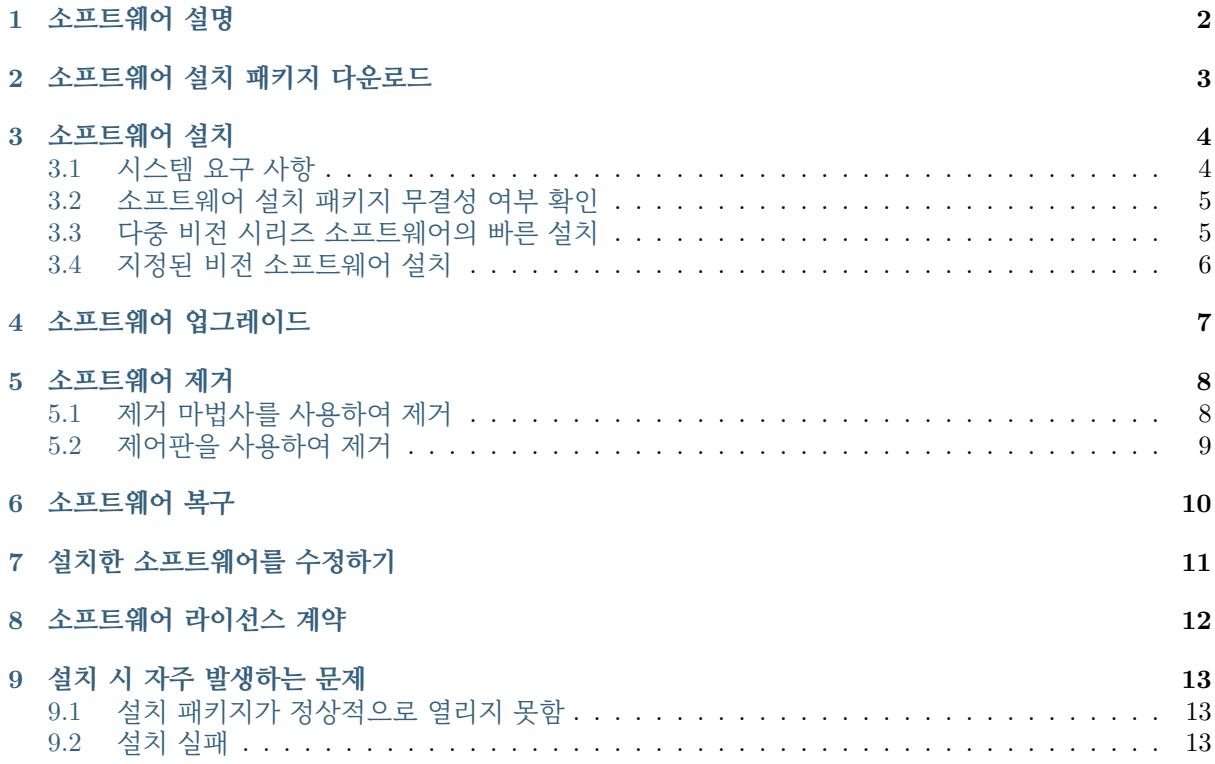

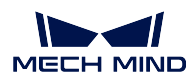

이 부분에서는 메크마인드 비전 시리즈 소프트웨어의 다운로드, 설치, 업그레이드, 제거, 재설치 및 수정 을 소개할 것입니다.

### 소프트웨어 설명

<span id="page-3-0"></span>메크마인드 시리즈 소프트웨어는 메크마인드 로보틱스가 자체 개발한 Mech-Vision, Mech-Viz 및 Mech-Center 소프트웨어의 총칭입니다.

- Mech-Vision: 차세대 머신 비전 소프트웨어로써 완전한 그래픽 인터페이스를 통해 무질서한 물체 피킹, 고정밀 위치 지정, 조립, 산업 검사/측정, 자동 경로 생성과 같은 고급 머신 비전 애플리케이 션을 코드 작성 없이 완료할 수 있습니다.
- Mech-Viz: 차세대 로봇 지능형 프로그래밍 소프트웨어로써 시각적인 노코드 프로그래밍 인터페이 스, 원 키 시뮬레이션, 경로 계획 및 충돌 감지와 같은 내장형 지능형 알고리즘을 통해 국내외의 많 은 메인스트림급 로봇 브랜드에 적용되었습니다.
- Mech-Center: 통신 허브 및 제어 센터로써 표준 인터페이스 프로토콜을 제공하고 고객이 통신 서비 스를 맞춤화하여 외부 장치와의 통신을 실현하고 비전 가이드 로봇의 지능형 생산을 공동으로 완료 할 수 있도록 지원합니다.
- Mech-Docs: 메크마인드 비전 시리즈 소프트웨어의 소프트웨어 사용자 매뉴얼로써 Mech-Vision, Mech-Viz, Mech-Center 소프트웨어 소개 및 사용 방법을 제공하고 사용자가 다양한 응용 솔루션을 빠르게 이해할 수 있도록 도와줄 수 있습니다.

메크마인드 비전 시리즈 소프트웨어는 카메라 및 딥 러닝과 같은 소프트웨어 및 하드웨어와 협력하여 메 크마인드 비전 시스템을 구성하여 비전 기반 로봇의 지능적 생산을 실현합니다.

메크마인드 비전 시리즈 소프트웨어는 간단하고 사용하기 편리한 설치 마법사를 제공하여 표준화된 설 치, 업그레이드, 제거를 실현할 수 있고 중국어, 영어, 한국어, 일본어 총 4 가지 언어를 지원하며 다중 해 상도 스케일링 비율 적응 지원합니다.

메크마인드 비전 시리즈 소프트웨어를 처음 사용하는 경우 소프트웨어 설치는**소프트웨어 설치** 내용을 참 조하십시오.

메크마인드 비전 시리즈 소프트웨어를 설치한 경우**소프트웨어 업그레이드** 내용을 참조하여 소프트웨어 를 최신 버전으로 업그레이드할 수 있습니다.

소프트웨어 설치 패키지 다운로드

<span id="page-4-0"></span>메크마인드 로보틱스는 비전 시스템에 필요한 소프트웨어의 설치를 쉽고 신속하게 완료하기 위해 모든 비전 시리즈 소프트웨어를 통합하는 패키지 (Mech-Mind Software Suite) 를 제공합니다. 또한 각 비전 시 리즈 소프트웨어에 대한 소프트웨어 설치 패키지를 별도로 제공하여 사용자는 수요에 따라 다운로드하여 설치할 수 있습니다.

#### **참고:**

- 메크마인드 시리즈 소프트웨어 제품군 패키지는 Mech-Vision, Mech-Viz, Mech-Center 및 Mech-Docs 를 통합합니다.
- 비전 시리즈 소프트웨어 제품군 패키지와 비전 소프트웨어 설치 패키지 모두 동글에 적용하고 소프 트웨어의 라이센스 승인을 완료하는 데 사용되는 동글 드라이버를 통합합니다.
- 비전 시리즈 소프트웨어 패키지와 Mech-Center 소프트웨어 설치 패키지에 Python 3.6.5 환경을 통 합하여 환경 체크 도구를 포함하지 않습니다.
- Mech-Vision 소프트웨어 설치 패키지에 Python 3.6.8 환경을 통합합니다.

메크마인드 비전 시리즈 소프트웨어 제품군 또는 비전 소프트웨어 설치 패키지를 다운로드하려면 메크마 인드 사전 판매 엔지니어 또는 영업 담당자에게 문의하십시오.

소프트웨어 설치

## <span id="page-5-1"></span><span id="page-5-0"></span>**3.1 시스템 요구 사항**

메크마인드 비전 시리즈 소프트웨어는 IPC 나 PC 에 설치되어 있어야 사용할 수 있습니다. 소프트웨어 가 설치된 IPC 또는 PC 는 다음 최소 시스템 요구 사항을 충족해야 합니다.

- **운영 체제 (OS)** : Windows 10 이상
- **CPU**: i7-6700/7700
- **메모리**: 8GB
- **GPU**: GTX 1050TI (선택 가능)
- **하드 디스크**: 128GB SSD

**주의:**

- IPC 또는 PC 에서 소프트웨어가 설치된 디스크의 공간이 10GB 이상인지 확인하십시오. 그렇 지 않으면 설치가 실패할 수 있습니다.
- 동글 드라이버가 IPC 나 PC 에 설치되어 있지 않은 경우 소프트웨어 설치 과정에서 설치 마법 사가 자동으로 C 드라이브에 설치합니다. 드라이버를 제거하거나 설치 파일을 이동하지 마십시 오. 그렇지 않으면 라이센스 인증이 실패하고 Mech-Mind 소프트웨어를 사용할 수 없습니다.

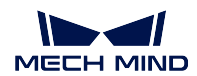

### <span id="page-6-0"></span>**3.2 소프트웨어 설치 패키지 무결성 여부 확인**

소프트웨어 설치 패키지는 전송 또는 다운로드 중에 훼손될 수 있으므로 소프트웨어 설치 전에 소프트웨 어 설치 패키지의 무결성을 확인해야 합니다. 소프트웨어 설치 패키지의 무결성 검사의 편의를 위해 소프 트웨어 출시 시 설치 패키지의 CRC32 검사 코드를 제공합니다.

소프트웨어 패키지 무결성을 확인하려면 다음 단계를 수행하십시오.

- 1. 다운받은 소프트웨어 설치 패키지를 IPC 나 PC 의 지정된 디렉터리 (예: "D:\") 에 복사합니다.
- 2. 소프트웨어 설치 파일을 마우스 오른쪽 버튼을 클릭한 다음에 *CRC SHA → CRC32* 를 선택하여 소 프트웨어 설치 파일의 CRC32 체크 코드를 계산하십시오.

**참고:** 소프트웨어 설치 패키지가 압축된 패키지인 경우 전체 압축 패키지에 대해 CRC32 체크 코 드를 계산해야 합니다.

3. 계산된 CRC32 체크 코드는 소프트웨어가 출시될 때 제공한 CRC32 체크 코드와 일치해야 합니다.

### <span id="page-6-1"></span>**3.3 다중 비전 시리즈 소프트웨어의 빠른 설치**

메크마인드 비전 시리즈 소프트웨어 제품군을 사용하여 여러 개의 비전 시리즈 소프트웨어를 빠르게 설 치하려면 다음 단계를 수행하십시오.

1. 획득한 소프트웨어 설치 패키지를 IPC 나 PC 의 지정된 디렉터리 (예: "D:\Mech-Mind") 에 복사 하고 압축을 풉니다.

**주의:** 압축을 푼 후 소프트웨어의 설치 파일 (예: Mech-Mind Software Suite Installer 1.6.x.exe) 및 content 폴더의 위치를 변경하지 마십시오.

- 2. 소프트웨어 설치 파일을 더블 클릭하여 **Mech-Mind Software Suite 설치 마법사** 를 엽니다. **환 영합니다** 화면을 볼 수 있습니다.
- 3. **환영합니다** 창에서 소프트웨어 정보를 읽어보고 **다음** 을 클릭합니다.
- 4. **라이선스 계약** 창에서 라이선스 계약을 주의 깊게 읽고 **라이선스 계약의 모든 조건에 동의합니다** 확 인란을 선택한 후 **다음** 을 클릭합니다.
- 5. **제품 선택** 창에서 설치할 제품을 선택하고 필요에 따라 **바탕 화면 바로 가기를 만들기** 확인란을 선 택한 후 **다음** 을 클릭합니다.
- 6. **설치 경로 선택** 창에서 필요에 따라 설치 경로를 변경합니다 (예: "D:\project"). 그다음 **다음** 을 클 릭합니다.

**참고:** 설치 경로를 변경하지 않으면 기본적으로 다음 경로에 소프트웨어가 설치됩니다.

- Mech-Vision C:\Mech-Mind\Mech-Mind Software Suite-1.6.x\Mech-Vision
- Mech-Viz C:\Mech-Mind\Mech-Mind Software Suite-1.6.x\Mech-Viz
- Mech-Center C:\Mech-Mind\Mech-Mind Software Suite-1.6.x\Mech-Center
- Mech-Docs C:\Mech-Mind\Mech-Mind Software Suite-1.6.x\Mech-Docs

7. **설치 전 확인 사항** 창에서 설치할 제품이 맞는지 확인하고 **설치** 를 클릭합니다.

8. **설치** 창에서 소프트웨어 설치가 완료될 때까지 기다립니다.

9. 소프트웨어 설치가 완료되면 **완료** 창에서 **완료** 를 클릭합니다.

### **3.4 지정된 비전 소프트웨어 설치**

<span id="page-7-0"></span>지정된 비전 소프트웨어를 설치하려면 다음 단계를 수행하십시오.

1. 획득한 소프트웨어 설치 패키지를 IPC 나 PC 의 지정된 디렉터리 (예: "D:\Mech-Mind") 에 복사 하고 압축을 풉니다 (필요한 경우).

**주의:** 압축을 푼 후 소프트웨어의 설치 파일 (예: Mech-xxx Installer 1.6.x.exe) 및 content 폴더 의 위치를 변경하지 마십시오.

- 2. 소프트웨어 설치 파일을 두 번 클릭하여 **Mech-xxx 설치 마법사** 를 엽니다. **유지환영합니다** 화면 을 볼 수 있습니다.
- 3. **환영합니다** 창에서 소프트웨어 정보를 읽어보고 **다음** 을 클릭합니다.
- 4. **라이선스 계약** 창에서 라이선스 계약을 주의 깊게 읽고 **라이선스 계약의 모든 조건에 동의합니다** 확 인란을 선택한 후 **다음** 을 클릭합니다.
- 5. **제품 선택** 창에서 필요에 따라 **바탕 화면 바로 가기를 만들기** 확인란을 선택하고 **다음** 을 클릭합니 다.
- 6. **설치 경로 선택** 창에서 필요에 따라 설치 경로를 변경합니다 (예: "D:\project"). 그다음 **다음** 을 클 릭합니다.

**참고:** 설치 경로를 변경하지 않으면 기본적으로 다음 경로에 소프트웨어가 설치됩니다.

- Mech-Vision C:\Mech-Mind\Mech-Vision-1.6.x
- Mech-Viz C:\Mech-Mind\Mech-Viz-1.6.x
- Mech-Center C:\Mech-Mind\Mech-Center-1.6.x
- Mech-Docs C:\Mech-Mind\Mech-Docs-1.6.x
- 7. **설치 전 확인 사항** 창에서 설치할 제품이 맞는지 확인하고 **설치** 를 클릭합니다.
- 8. **설치** 창에서 소프트웨어 설치가 완료될 때까지 기다립니다.
- 9. 소프트웨어 설치가 완료되면 **완료** 창에서 **완료** 를 클릭합니다.

**참고:** 1.6.0 버전 부터 Mech-Viz 소프트웨어에는 메인스트림 브랜드 로봇 설치 패키지만 통합합니다. 만 약 다른 브랜드 또는 모델의 로봇 설치 패키지가 필요한 경우 온라인 로봇 라이브러리 내용을 참조하여 다운로드 및 도입하십시오.

소프트웨어 업그레이드

#### <span id="page-8-0"></span>**참고:**

- 1.6.0 및 이상 버전의 소프트웨어에 이 기능을 사용할 수 있습니다.
- 소프트웨어는 1.6.0 이전 버전에서 1.6.0 이상 버전으로 직접 업그레이드되는 것을 지원하지 않습니 다. 이전 버전의 소프트웨어를 설치했고 소프트웨어를 버전 1.6.0 이상으로 업그레이드해야 하는 경 우 먼저 낮은 버전의 소프트웨어를 제거한 다음**새 버전 소프트웨어를 설치합니다***.* . 업그레이드하 기 전에 업그레이드 주의 사항 내용을 주의 깊게 읽으십시오.
- 이전에 소프트웨어 제품군 패키지를 사용하여 소프트웨어를 설치한 경우 업그레이드하기 전에 최 신 버전의 소프트웨어 제품군 패키지를 획득하십시오. 단일 소프트웨어의 패키지를 사용하여 소프 트웨어를 설치한 경우 업그레이드하기 전에 단[일 소프트웨어 패키지의 새 버전을 획](#page-5-0)득하십시오.

소프트웨어를 업그레이드하려면 다음 단계를 수행하십시오.

- 1. 다운받은 새 버전의 소프트웨어 설치 패키지를 IPC 나 PC 의 지정된 디렉터리 (예: "D:\Mech-Mind" ) 에 복사하고 압축을 풉니다 (필요한 경우).
- 2. 소프트웨어 설치 파일을 두 번 클릭하여 **Mech-xxx 설치 마법사** 를 엽니다. **업그레이드** 화면을 볼 수 있습니다.
- 3. **업그레이드** 창에서 **업그레이드 및 구버전 보류** (비전 시리즈 소프트웨어 제품군 패키지에서는 지원 되지 않음) 또는 **업그레이드 및 구버전 삭제** 를 선택합니다.
- 4. 소프트웨어 업그레이드를 기다려 주십시오.

소프트웨어 제거

<span id="page-9-0"></span>특정 비전 소프트웨어를 더 이상 사용할 필요가 없으면 다음 두 가지 방법으로 제거할 수 있습니다.

- 제거 마법사를 사용하여 제거 (권장)
- 제어판을 사용하여 제거

## <span id="page-9-1"></span>**5.1 제거 마법사를 사용하여 제거**

**참고:** 이전에 소프트웨어 제품군 패키지를 사용하여 소프트웨어를 설치한 경우 소프트웨어 제품군 패키 지를 통해 소프트웨어를 제거하십시오. 단일 소프트웨어의 패키지를 사용하여 소프트웨어를 설치한 경우 단일 소프트웨어의 패키지를 통해 소프트웨어를 제거하십시오.

제거 마법사를 사용하여 소프트웨어를 제거하려면 다음 단계를 따르십시오.

- 1. 소프트웨어 설치 파일을 두 번 클릭하여 **Mech-xxx 설치 마법사** 를 엽니다. **유지 보수** 화면을 볼 수 있습니다.
- 2. **유지 보수** 창에서 **제거** 버튼을 클릭합니다.
- 3. **제거** 창에서 **사용자 구성 파일을 보류하기** 또는 **사용자 구성 파일을 보류하지 않기** 를 클릭합니다.
- 4. 소프트웨어 제거를 기다려 주십시오.

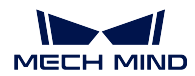

## <span id="page-10-0"></span>**5.2 제어판을 사용하여 제거**

제어판을 사용하여 소프트웨어를 제거하려면 다음 단계를 따르십시오.

- 1. IPC 또는 PC 에서 **제어판** 을 엽니다.
- 2. **프로그램** *→* **프로그램 및 기능** 을 선택합니다.
- 3. 제거하려는 소프트웨어를 마우스 오른쪽 버튼으로 클릭하고 **제거** 를 선택합니다.

**참고:** 이전에 소프트웨어 제품군 패키지를 사용하여 소프트웨어를 설치된 경우 설치된 모든 소프 트웨어는 프로그램 리스트에서 전체적으로"Mech-Mind Software Suite 1.6.x" 로 표시됩니다.

4. 소프트웨어 제거를 기다려 주십시오.

#### 소프트웨어 복구

<span id="page-11-0"></span>메크마인드 비전 시리즈 소프트웨어가 비정상적이어서 정상적으로 사용할 수 없는 경우 복구 기능을 통 해 소프트웨어를 다시 설치할 수 있습니다.

#### **참고:**

- 1.6.0 및 이상 버전의 소프트웨어에 이 기능을 사용할 수 있습니다.
- 이전에 소프트웨어 제품군 패키지를 사용하여 소프트웨어를 설치한 경우 소프트웨어 제품군 패키 지를 통해 소프트웨어를 복구하십시오. 단일 소프트웨어의 패키지를 사용하여 소프트웨어를 설치 한 경우 단일 소프트웨어의 패키지를 통해 소프트웨어를 복구하십시오.

소프트웨어를 복구하려면 다음 단계를 수행하십시오.

- 1. 소프트웨어 설치 파일을 두 번 클릭하여 **Mech-xxx 설치 마법사** 를 엽니다. **유지 보수** 화면을 볼 수 있습니다.
- 2. **유지 보수** 창에서 **복구** 를 클릭합니다.
- 3. 소프트웨어 복구를 기다려 주십시오.

설치한 소프트웨어를 수정하기

<span id="page-12-0"></span>**참고:** 1.6.0 및 이상 버전의 소프트웨어에 이 기능을 사용할 수 있습니다.

설치한 소프트웨어를 수정하려면 다음 단계를 수행하십시오.

- 1. 소프트웨어 설치 파일을 더블 클릭하여 **Mech-Mind Software Suite 설치 마법사** 를 엽니다. **유 지 보수** 화면을 볼 수 있습니다.
- 2. **유지 보수** 창에서 **수정** 을 클릭합니다.
- 3. **제품 선택** 창에서 새로 설치하려는 제품과 다른 구성 요소를 선택하거나 제거하려는 제품과 다른 구 성 요소를 언체크합니다.
- 4. 설치가 완료될 때까지 후속 단계를 수행하십시오.

소프트웨어 라이선스 계약

<span id="page-13-0"></span>메크마인드 로보틱스 소프트웨어의 라이선스 계약서는 최종 사용자 라이선스 계약서 내용을 참조하십시 오.

## CHAPTER<sup>9</sup>

### 설치 시 자주 발생하는 문제

### **9.1 설치 패키지가 정상적으로 열리지 못함**

#### **문제 발생 현상:**

설치 패키지가 실행될 때 정상적으로 열리지 못하거나 창이 갑자기 닫혀버립니다.

#### **원인 추측:**

C 드라이브의 디스크 여유 공간이 부족합니다.

#### **솔루션:**

시스템 드라이브 디스크의 여유 공간이 설치 패키지의 크기보다 큰지 확인하십시오.

- 여유 공간이 설치 패키지 크기보다 작으면 불필요한 파일을 삭제하여 소프트웨어 설치를 위한 충분 한 공간을 확보한 후 다시 설치하십시오. 문제가 여전히 해결되지 못하면 메크마인드 로보틱스 서 포트팀에 문의하십시오.
- 여유 공간이 설치 패키지 크기보다 큰 경우에도 이 문제가 발생하면 메크마인드 로보틱스 서포트팀 에 문의하십시오.

### **9.2 설치 실패**

#### **문제 발생 현상:**

소프트웨어를 설치하는 동안" 설치 실패" 라는 오류 메시지가 나타납니다.

#### **원인 추측:**

- 설치 패키지가 손상되었거나 필요한 파일이 없습니다.
- 해당 컴퓨터 사용자는 관리자 권한이 없습니다.
- 다른 프로그램이 설치 중이거나 Windows 시스템이 업그레이드 중입니다.
- 기타 원인.

**솔루션:**

- 1. 설치 패키지를 다시 다운받고**소프트웨어 설치 패키지 무결성을 확인한 다음에** 소프트웨어를 다시 설치하십시오.
	- 문제가 해결되면 고장 처리가 끝났습니다.
	- 해결되지 못하면 단계 2 [를 수행하십시오](#page-6-0).
- 2. 설치 패키지를 마우스 오른쪽 버튼으로 클릭하고" 관리자 권한으로 실행" 을 클릭하십시오.
	- 문제가 해결되면 고장 처리가 끝났습니다.
	- 문제가 여전히 해결되지 못하면 단계 3 을 수행하십시오.
- 3. 다른 프로그램의 설치가 완료될 때까지 기다리거나 Windows 시스템 업그레이드가 완료된 후 설치 를 다시 시도하십시오.
	- 문제가 해결되면 고장 처리가 끝났습니다.
	- 문제가 여전히 해결되지 못하면 단계 4 를 수행하십시오.
- 4. IPC 혹은 PC 를 리부팅한 후 소프트웨어를 다시 설치하십시오.
	- 문제가 해결되면 고장 처리가 끝났습니다.
	- 문제가 여전히 해결되지 못하면 **완료** 화면에 있는 **설치 로그** 를 클릭하여 설치 시의 로그 정보 를 수집하여 메크마인드 기술 서포트팀에 문의하십시오.